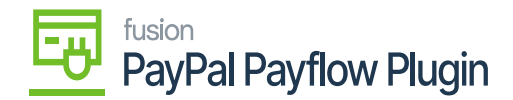

# **Payflow Payments via the Cash Sales Screen**

Processing Payflow payments via the Cash Sales screen allows you to assign a payment method to a sales order(s). The purpose of this feature is to provide the ability to add, modify, or remove a sales order without having to exit the Cash Sales screen.

### **Payflow payments via the Cash Sales screen in Acumatica**

You need to add the following steps:

- 1. Go to the left navigation menu of the Acumatica ERP and click **Receivables**.
- 2. On the Receivables workspaces, click **Cash Sales.**

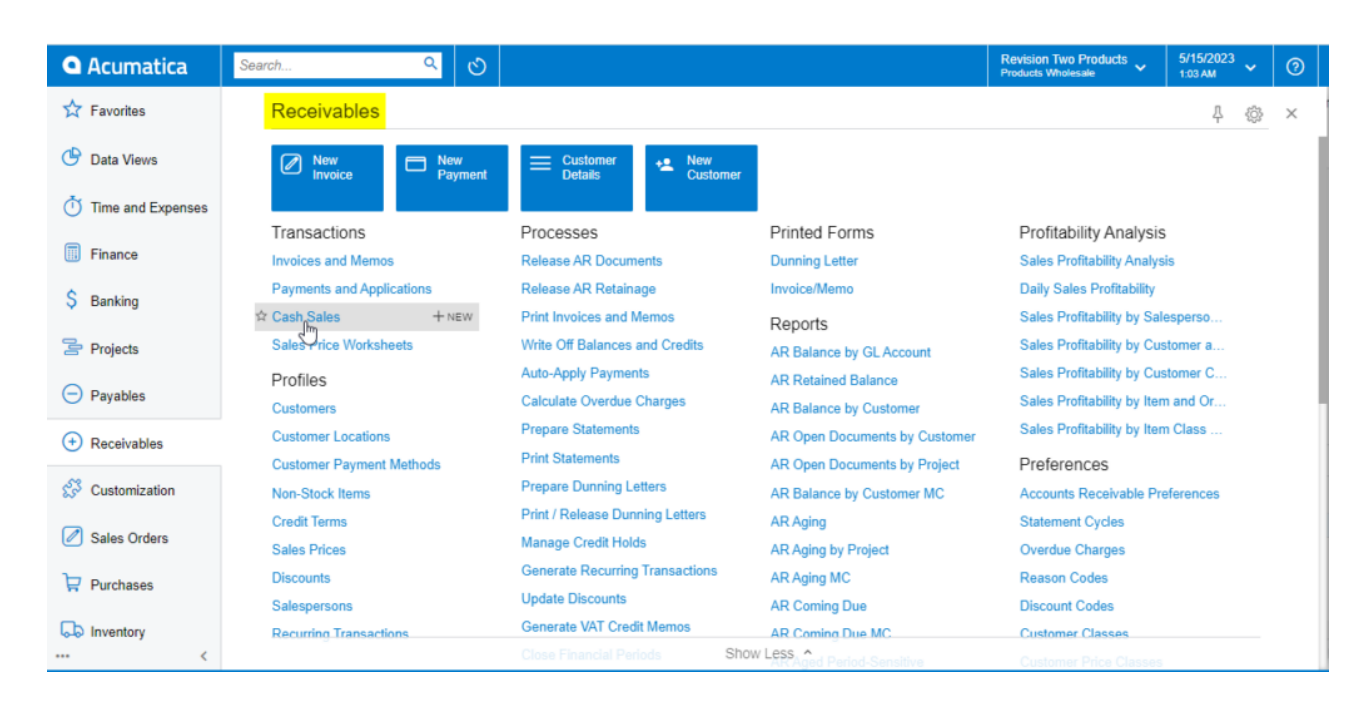

Cash Sales on Receivables Workspace Screen

3. Click on the **(+)** button.

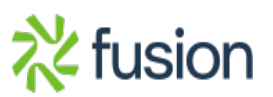

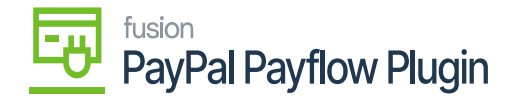

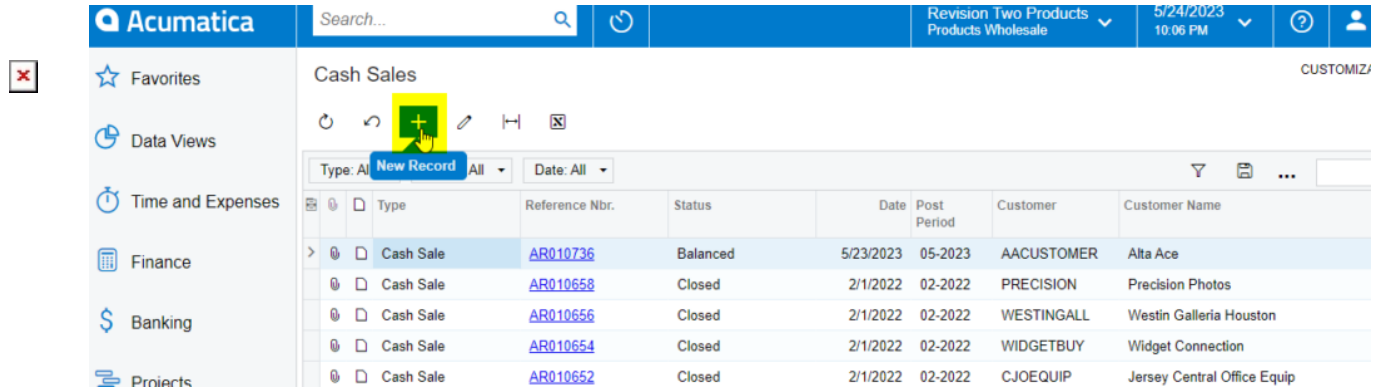

### Cash Sales Screen

#### 4. Select a customer.

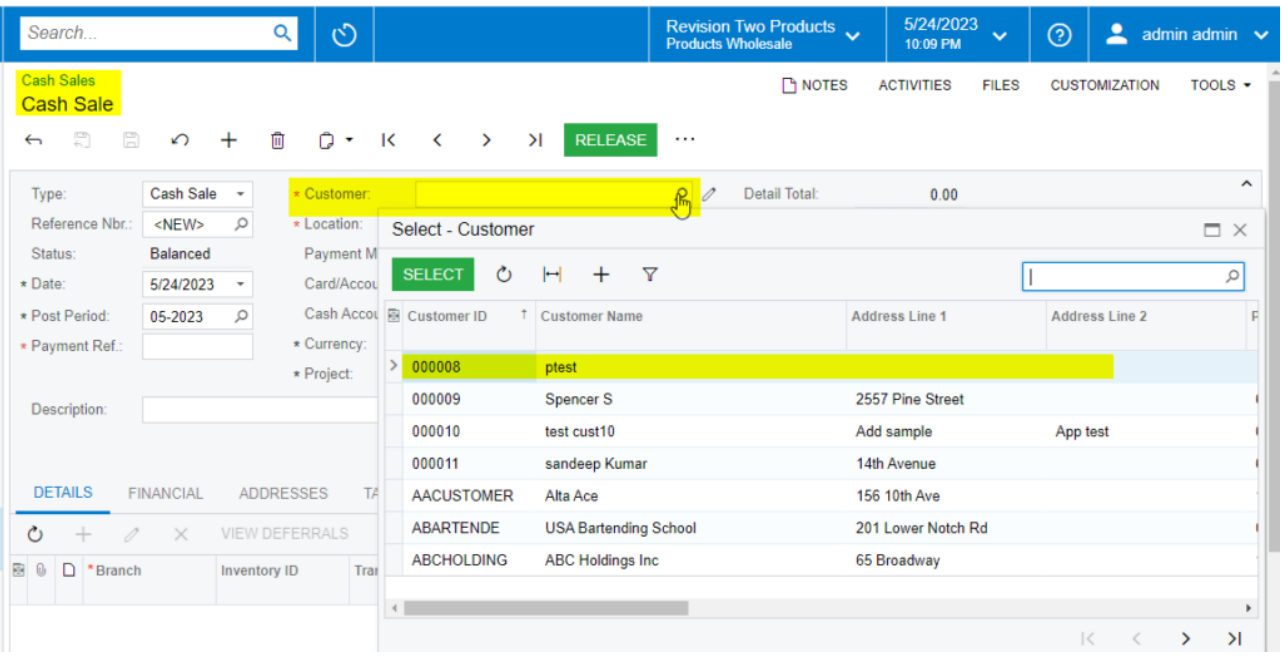

#### Selecting a Customer on the Cash Sales Screen

- 5. Select the **payment method**.
- 6. Select the Payflow payment method.

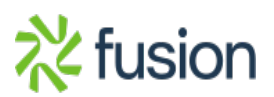

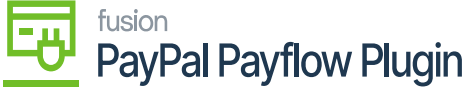

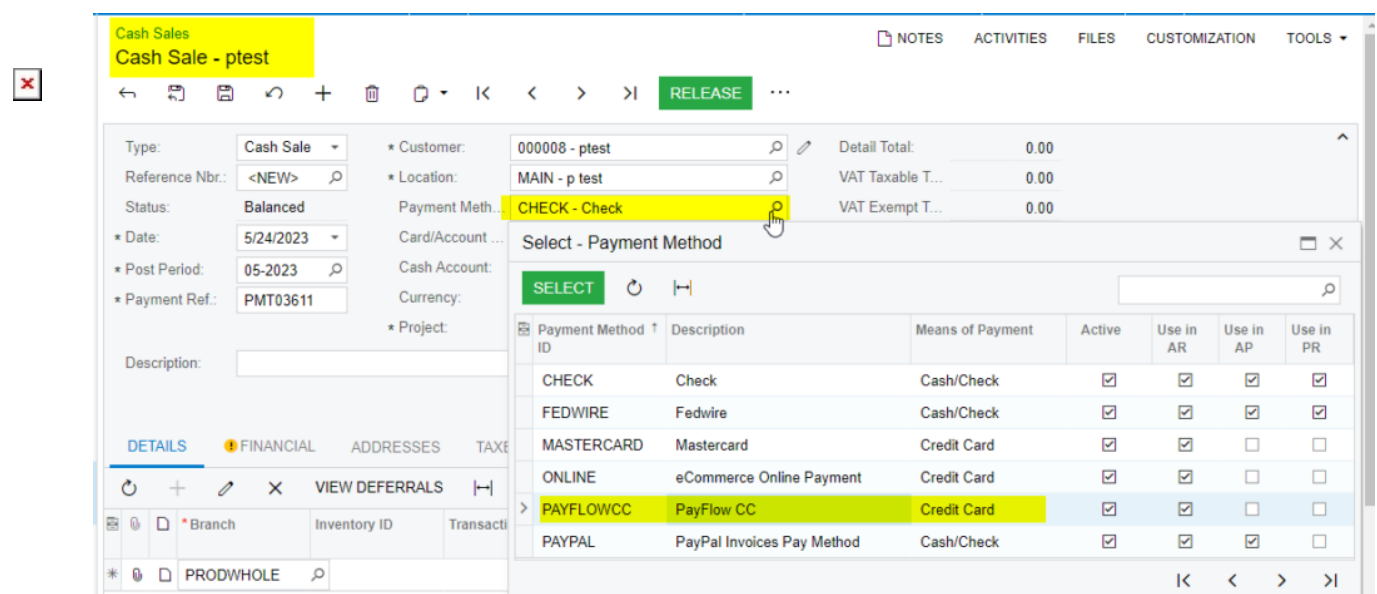

#### Selecting Payflow as Payment Method

#### 7. Select the **cash account**.

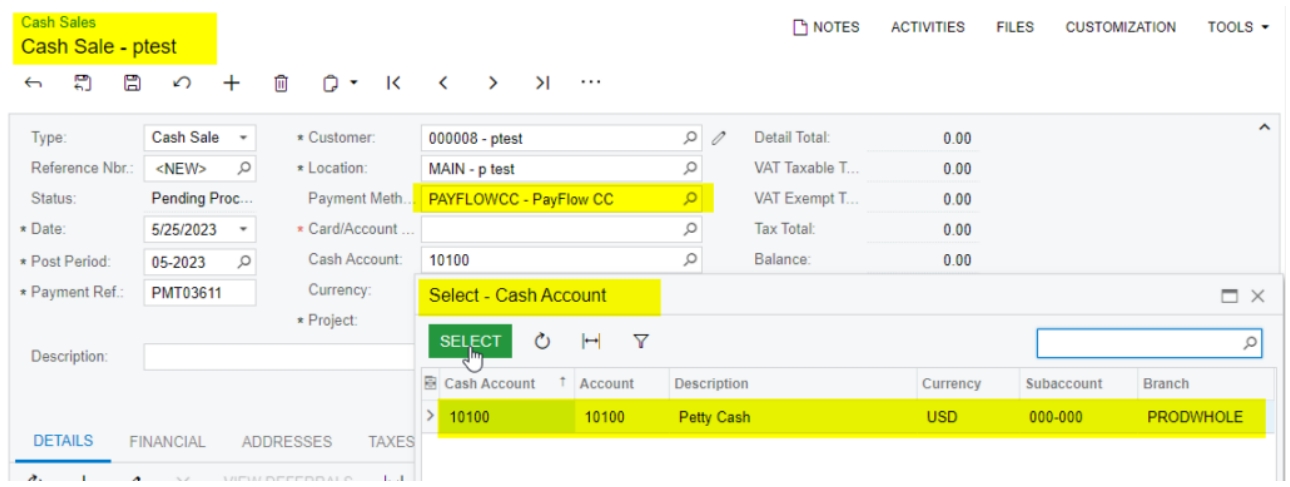

#### Selecting Cash Account

- 8. Go to the details tab.
	- $\circ$  Add at least one item.
	- Add the quantity.
	- $\circ\,$  Add the unit price.

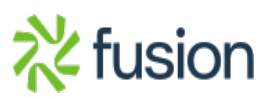

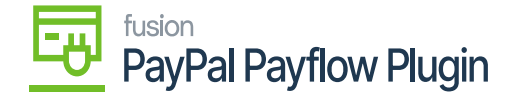

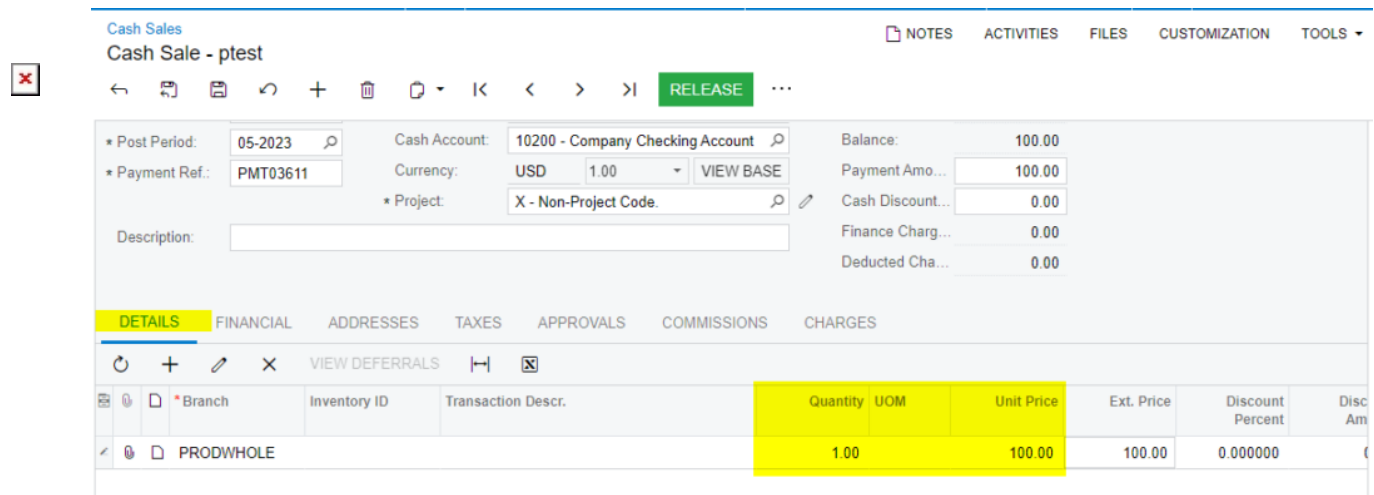

#### Details tab adding the Quantity and Unit Price

- 9. Click **Save**.
- 10. Click the **Actions** menu to perform one of the following actions:
	- Email Invoice/Memo form.
	- Send an e-mail.
	- $\circ$  CC Enter the payment.
- 11. CC Authorize Payment.
- 12. Click the **Credit Card Processing Information** tab to view the payment transaction details.

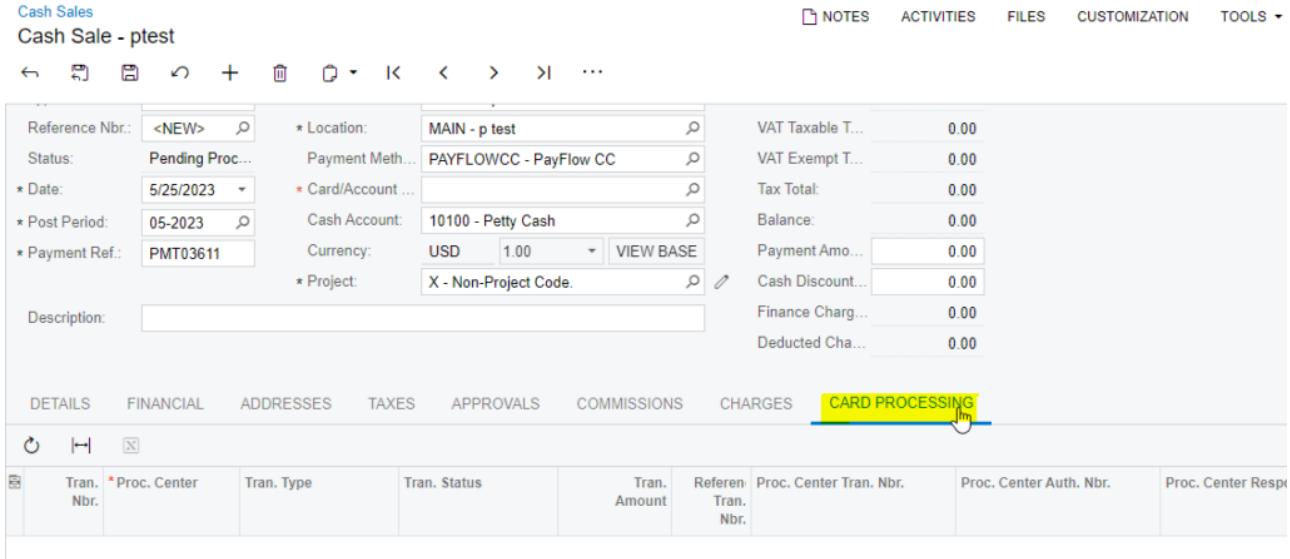

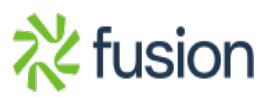

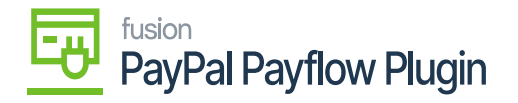

#### Cash Sales screen

 $\sqrt{\mathbf{x}}$  3. Click on the actions menu to perform the following actions Authorize, Capture and Void.

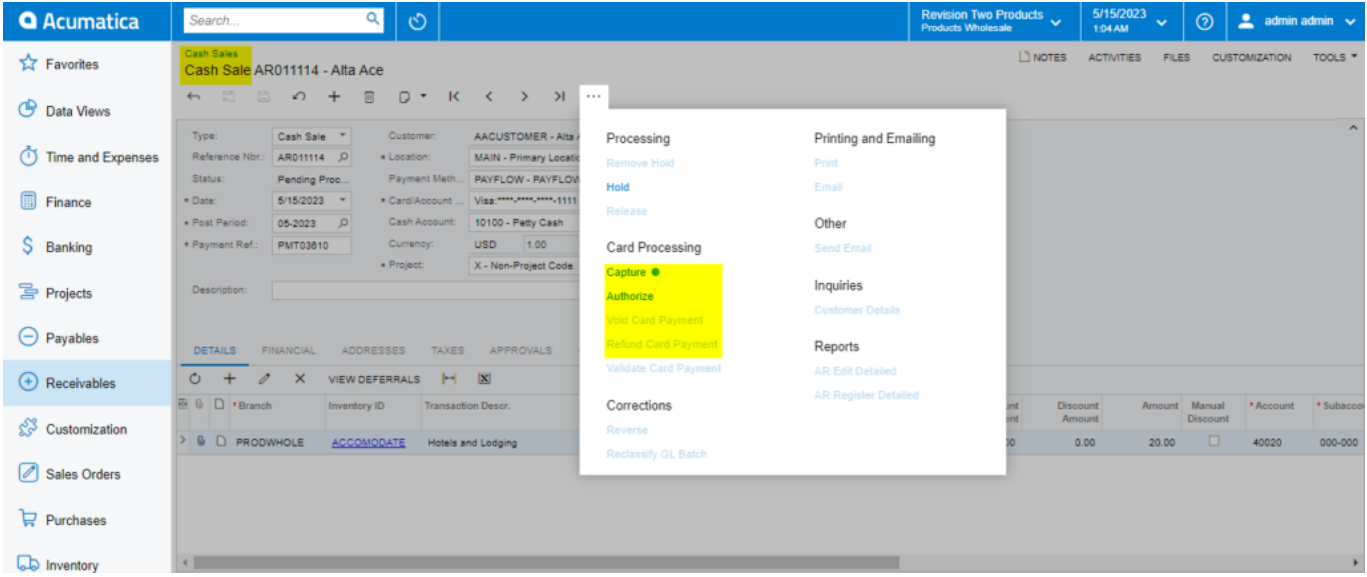

#### Card Processing on Cash Sales Screen

#### **Authorize Action on Cash Sales Screen**

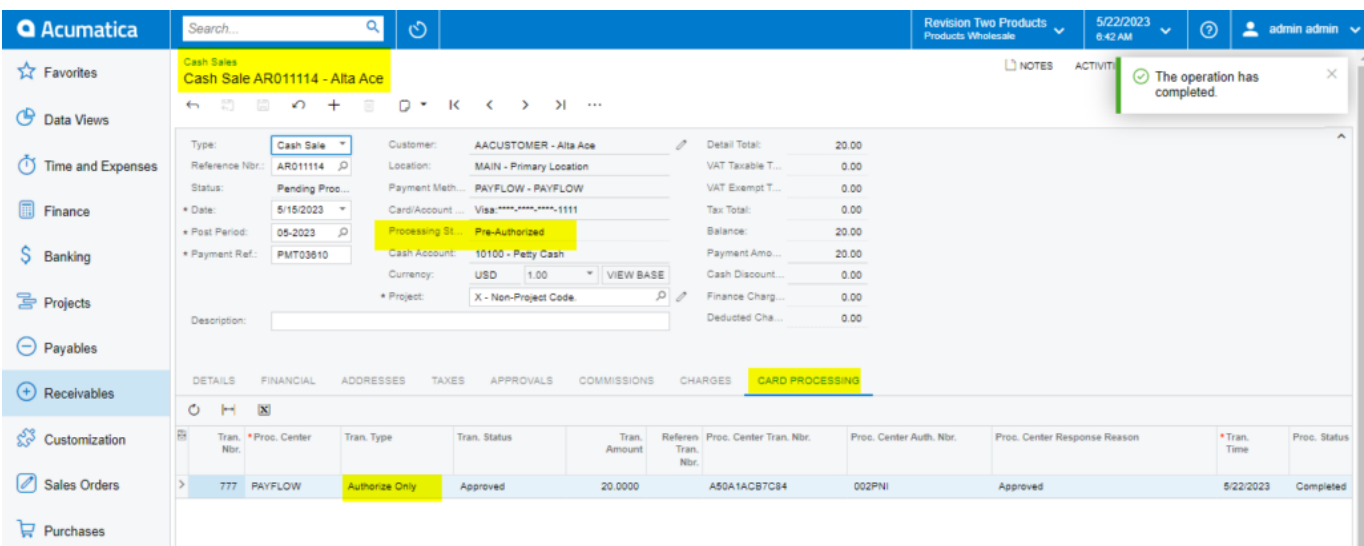

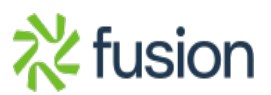

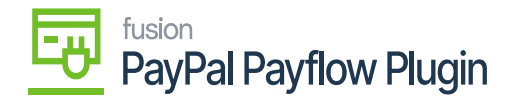

Authorize Action on Cash Sales screen

## **Capture Payment by Cash Sales**

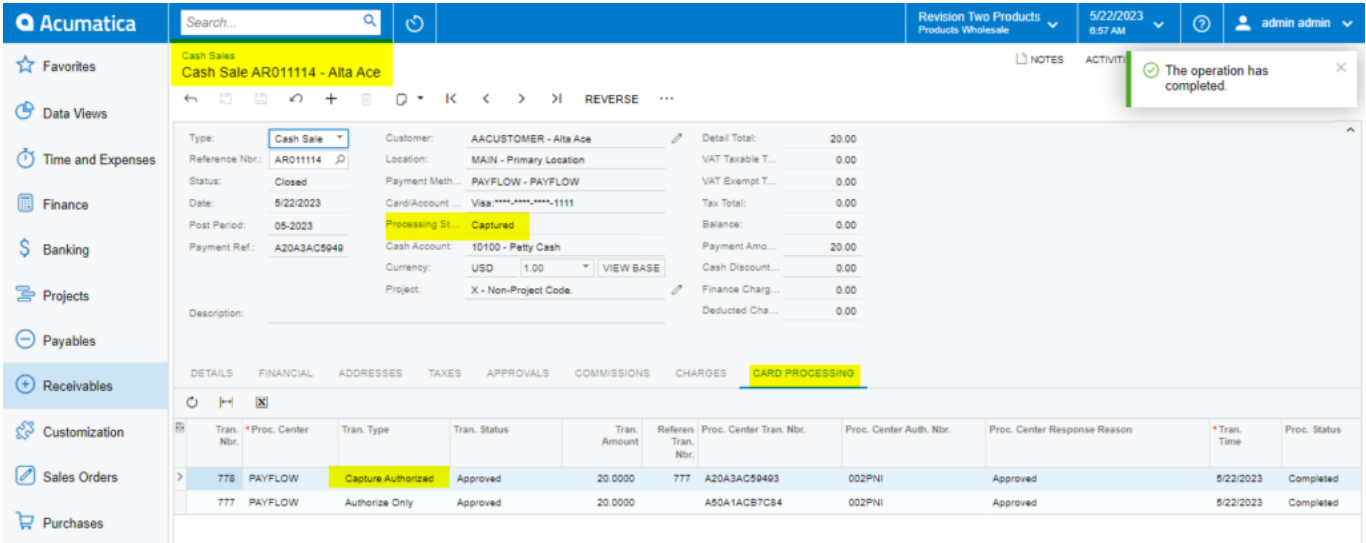

Capture Payment on Cash Sales screen

#### **Q** Acumatica  $\overline{\mathsf{a}}$  $\circ$ Search.  $10<sub>cts</sub>$  $\triangleq$  admin admin **DI NOTES**  $\overleftrightarrow{\text{L}}$  Favorites ACT  $\odot$  The operation has<br>completed. Cash Sales<br>Cash Sale AR011118 - Alta Ace  $\mathcal{L}_{\text{in}}$ □ □ の 十  $\Box$  $Q \leftarrow$  $\mathsf{I}\mathsf{C}$  $\rightarrow$  $\rightarrow$  $\mathcal{H}$  $\sim$ **C** Data Views AACUSTOMER - Alta Ace  $\boxed{\text{Cash Sale} = \text{``}}$ Custo Detail Total 20.00 Time and Exper MAIN - Primary Location Dafare AR011118  $\overline{a}$  Location VAT Taxable T 0.00 **Claim** Pending Proc Payment Meth... PAYFLOW - PAYFLOW  $\overline{\circ}$ VAT Exempt T.  $0.00$ **Finance**  $6/22/2023$  +  $\star$  Date: \* Card/Account ... Visa: \*\*\*\*\*\* months and  $\alpha$ Tax Total:  $0.00$ \* Post Period: 05-2023  $\overline{\circ}$ Balance:  $20.00$ Processing St...  $\circ$  $S$  Banking \* Payment Ref. Cash Acco 10100 - Petty Cash Payment Amo 20.00 VIEW BASE Cash Discount. Currency **USD** 1.00  $0.00$  $\overline{\rho}$ Finance Charg.  $X - No$  $0.00$ **号 Projects** roject Code Deducted Cha  $0.00$ Description  $\Theta$  Payables FINANCIAL ADDRESSES CHARGES CARD DETAILS TAXES APPROVALS **COMMISSIONS**  $\bigoplus$  Receivables  $\circ$  $\left\vert \omega \right\vert$  $\vert \mathbf{x} \vert$ & Customization Tran. Type Tran.<br>Nbr. \*Proc. Ce Tran.<br>Amount Proc. Center Re Tran.<br>Time Proc. Status nerer<br>Tran Sales Orders > 782 PAYFLOW Void Approved 20,0000 781 A90A0F334E76 739PNI Approved 5/22/2023 Completed 781 PAYFLOW Annroyad 20,0000 AS0A1ACR801R 739PN Annroved 5/22/2023 Completed Authorize Onl  $\overleftrightarrow{F}$  Purchases

#### **Void On Cash Sales Screen**

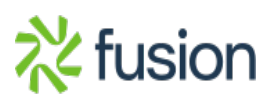

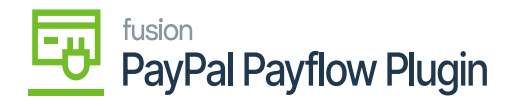

Void on Cash Sales screen

 $\pmb{\times}$ 

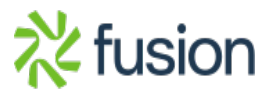